## **Com es crea la contrasenya personal?**

## **Important:**

la seva contrasenya personal estarà associada a l'adreça de correu electrònic que indiqui, per la qual cosa, fixi's molt bé que escriu la seva adreça de correu electrònic **correctament**.

## **INSTRUCCIONS:**

Ha d'anar a la pàgina web

https://www.informaticacentros.com/centrosnet/ultralogin.php?tcentro=EOI&centro=PM1

i li sortirà la següent pantalla:

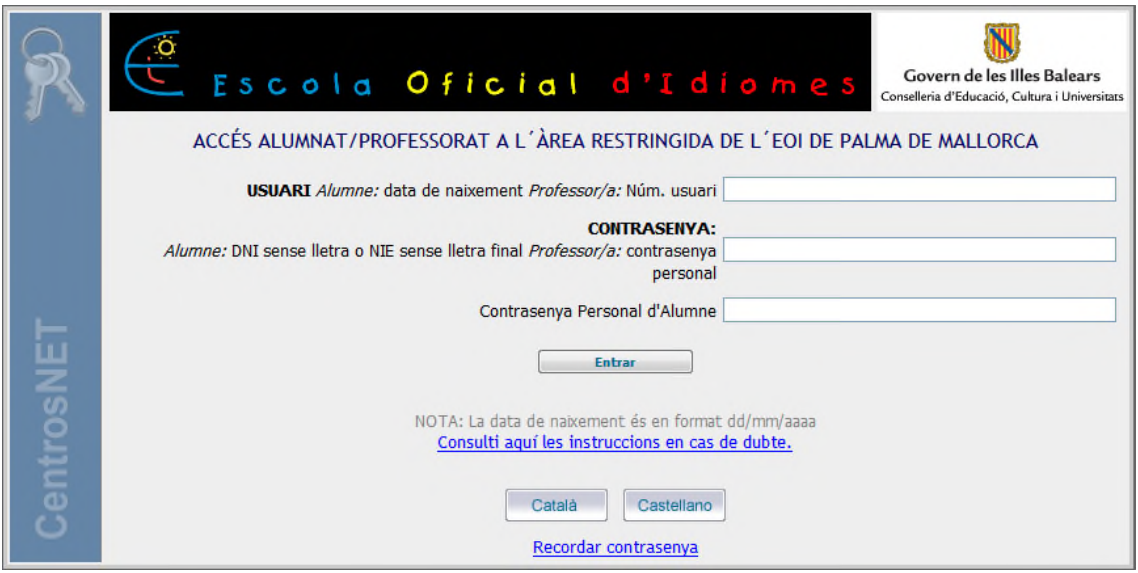

Al camp USUARI ha de posar la seva data de naixement en format dd/mm/aaaa.

Al camp CONTRASENYA ha de posar el seu DNI sense lletra. Si té un NIE, ha de posar el seu NIE sense la lletra final.

A continuació ha d'escriure la seva contrasenya personal. Ha de tenir entre 6 i 10 caràcters. Per la seva seguretat, li recomanam que trïi una contrasenya de com a mínim 8 caràcters i que contengui lletres majúscules, minúscules, nombres i símbols.

Clicau a "Entrar" i li sortirà aquesta pantalla:

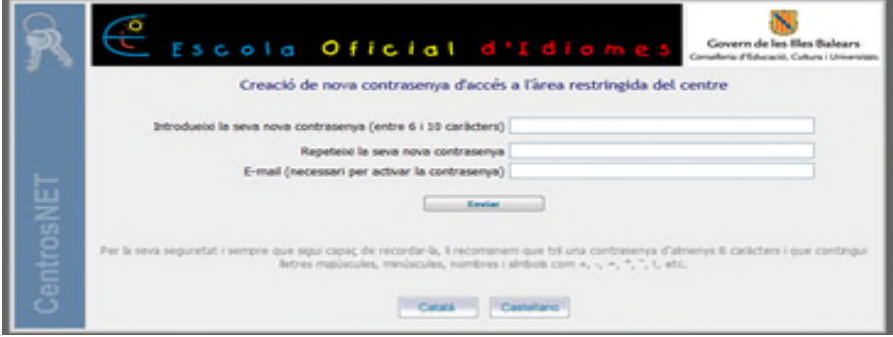

Aquí vostè ha d'introduir la seva contrasenya dues vegades.

El sistema li demanarà un compte de correu electrònic per activar la nova contrasenya. Cliqui a "Enviar". El sistema li informarà que li ha enviat un e-mail a l'adreça de correu electrònic que vostè ha proporcionat.

Llavors vostè haurà d'entrar en el seu compte de correu electrònic. Haurà rebut un email de DIAL SL (activacion@dialsl.es) amb l'assumpte: "CENTROSNET: activar dades d'accés". Cliqui on diu "Activació de contrasenya" per activar la seva contrasenya i que sigui operativa. Disposa de 24 hores per procedir a l'activació de la nova contrasenya. Passat aquest termini, aquest enllaç ja no funcionarà i vostè haurà de tornar a començar el procés.

Si vostè ha seguit les instruccions correctament, li sortirà una pantalla que dirà "La contrasenya ha estat activada amb èxit".